# Jalapeno How To - Assess a capability in valu

## **What is a value stream assessment?**

Currently, a value stream has an instance of a capability mapped to the value stream stage. This capability instance allows for the contextualization of its people, process, information and technology (PPIT) dimensions. A value stream assessment assesses the capability instance to allow for contextual assessment ratings to be applied across stages.

To learn more about creating a value stream and value stream stages, view this quide.

To learn more about adding a capability and its PPIT relationships to a value stream stage, view this guide.

### **Where do I find value stream assessments in Jalapeno?**

Value Stream Assessments are found within the Jalapeno Architecture module. To learn more about creating a value stream and value stream stages, view this quide.

### **How do I create a value stream assessment?**

First create an Assessment Round. Once a Round has been created, select the value stream to be assessed. Add other attributes to the assessment such as an Assessment Round Date, an Audience or the users who can perform the assessment, Assessment Criteria and a Dimension.

*Note: The default dimension selection for most users is the Time Dimension (to view the As-is and To-be state of an assessment).*

Time Dimension is a Jalapeno valueset that consists of two default values - The As-Is and To-Be time dimensions. These values cannot be renamed, however custom values can be added to the Time Dimension valueset.

To learn more about valuesets and adding custom values to the Time Dimension, view this guide.

To learn more about defining assessment rounds and assessment criteria, view this quide.

To learn more about creating a capability assessment outside of a value stream, view this guide.

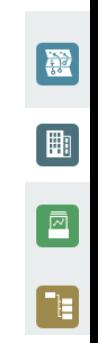

# Jalapeno How To - Assess a capability in valu

## **How do I perform an assessment?**

Select the Tabular Assessment sub-tab, choose the Dimension and Assessor values from the dropdown. The capability instance mapped to the value stream stages for the chosen value stream will display. Select the assessment ratings from the dropdown and the values get saved automatically.

To learn more about performing a capability assessment outside of a value stream, view this guide.

To learn more about performing assessments on other classes, view this quide.

#### **How do I review or update the assessments?**

Navigate to the View Contexts sub-tab and select the relevant Assessment User from the context dropdown. A grid containing a list of capability instances and their selected values will show up. Select the pencil icon on the grid to edit the assessment value and save the changes.

To learn more about reviewing and updating assessments on other classes, view this quide.

### **How do I view the assessment in a value stream?**

To view a value stream, navigate to the Architecture module and select Value Stream. Select the assessed value stream and click the Relation Explorer icon in the right corner to access the flyout. Only the contextual assessment rounds are available for selection. Select the desired assessment round and criteria to bring up the heatmapping**.**

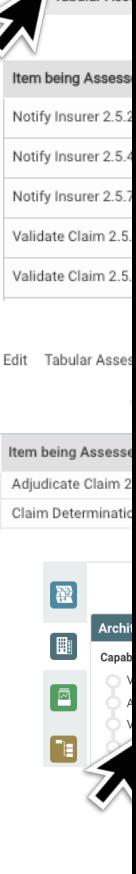

**Tabular Ass** 

# **Jalapeno How To -** *Assess a capability in value streams*

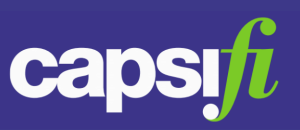

#### **How do I view the assessment for multiple dimensions in a value stream?**

After choosing an assessment, to select a time dimension open the flyout and select the Time Dimension section. Choose the time dimension you'd like to view on the Value Stream. An assessment is now visible for the various time dimensions.

*Note: By defaullt, the time dimension appears in the top left corner of the contextual capability in the Value Stream.* 

To learn more about valuesets and adding custom values to the Time Dimension valueset, view this guide.

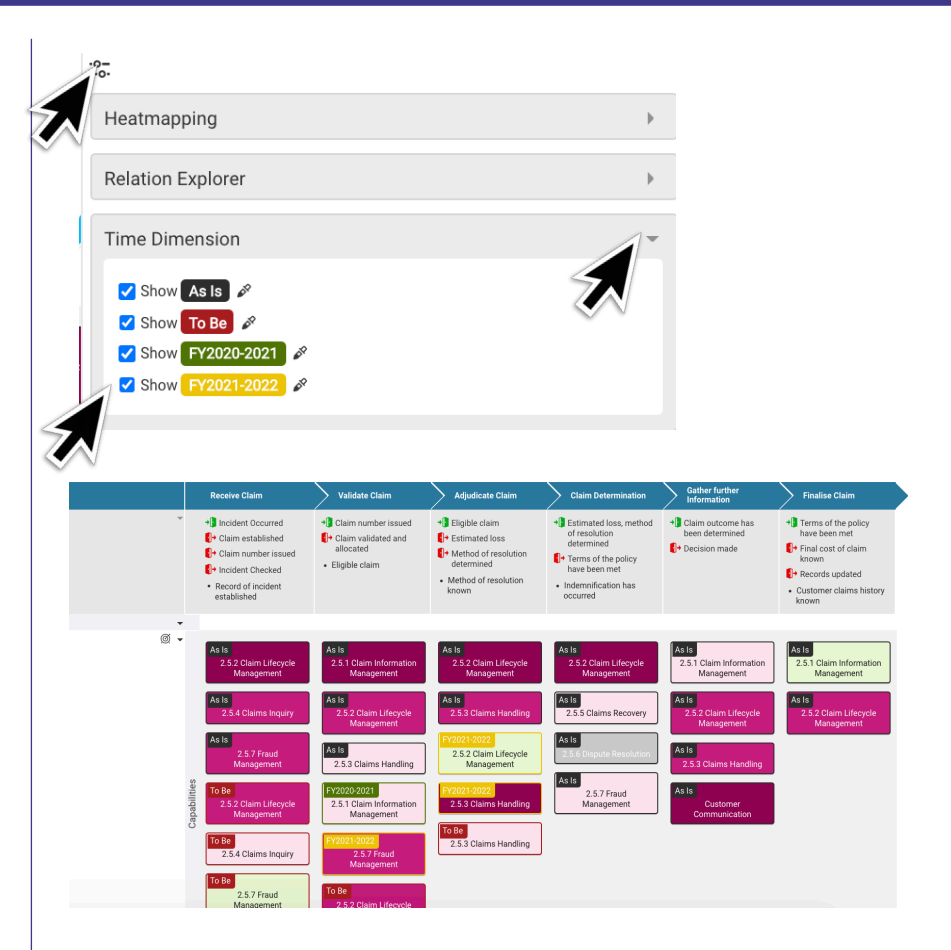